# <span id="page-0-0"></span>Brexit guide

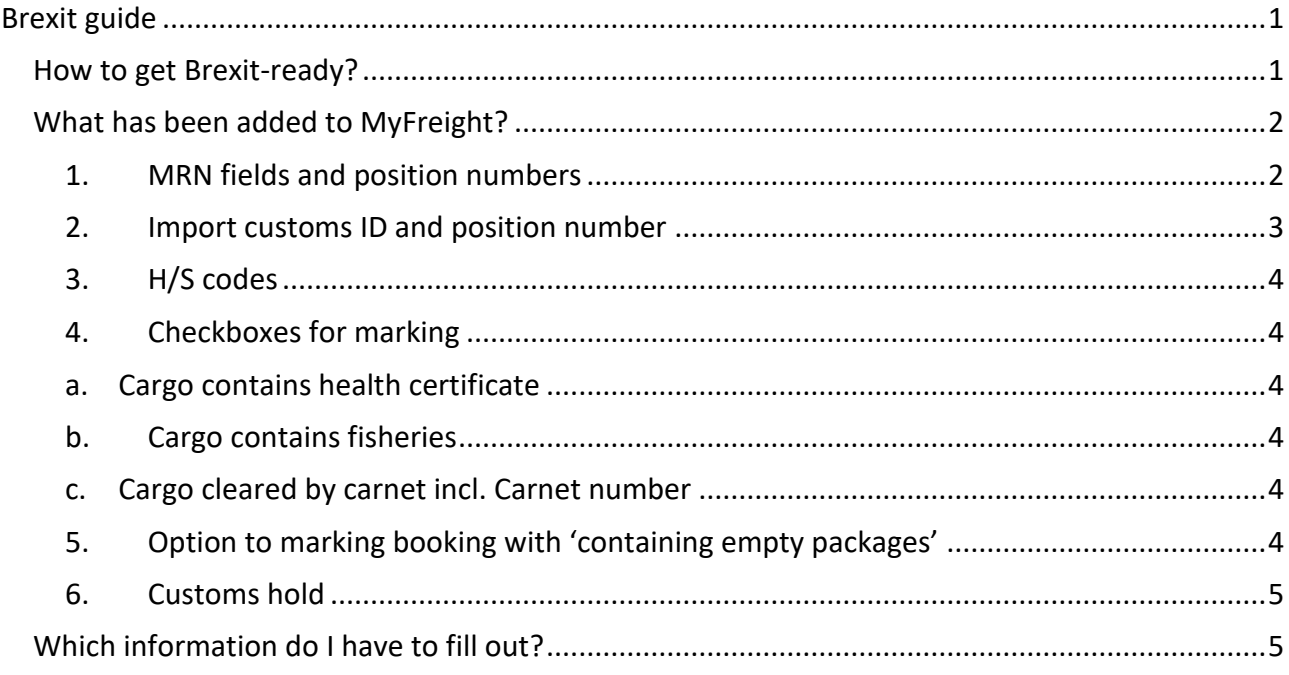

## <span id="page-0-1"></span>How to get Brexit-ready?

1: You create your booking as you normally would.

2: After the booking has been approved by DFDS, you can add the Brexit related-information in the new fields (see below)

3: Amend customs-related details if needed (not all fields will be editable)

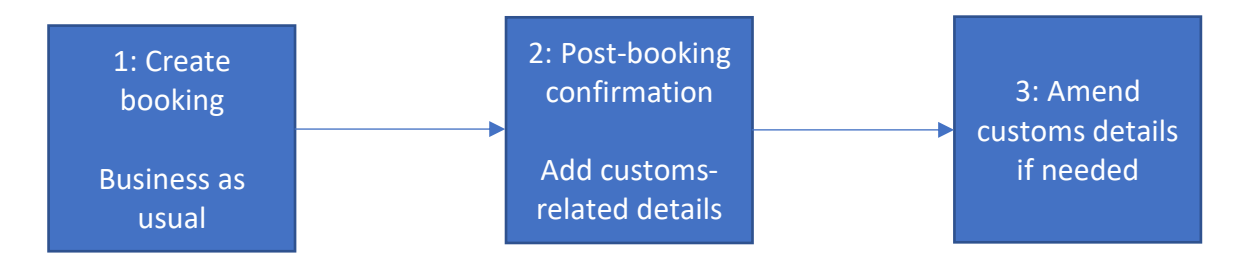

### <span id="page-1-0"></span>What has been added to MyFreight?

#### 1. MRN fields and position numbers

<span id="page-1-1"></span>The Movement Reference Number (MRN) is the customs registration number that enables customs authorities to identify and process your cargo. It is the main reference for customs declaration and the most important link to your goods.

Below each cargo line, it will be possible to add one or more sets of MRN details as well as their respective position numbers. MRN details contain these fields, to be filled as needed:

- Export Declaration
- Exit Summary Declaration
- Export Transit
- Import Declaration
- Entry Summary Declaration
- Import Transit

If the values have been added via other means (e.g. via EDI or manually by our DFDS colleagues in our internal system), the respective MRN details will be visible in My Freight.

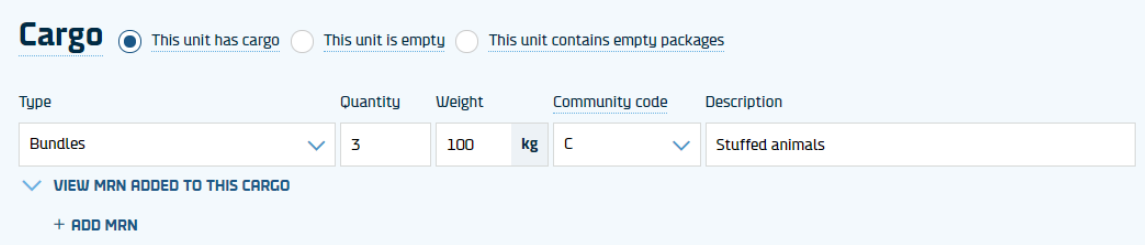

*Figure 1. MRN sets can be viewed or added per cargo line*

In the example above, two sets of MRN details have previously been added to this cargo line. View them by expanding "View MRN added to this cargo".

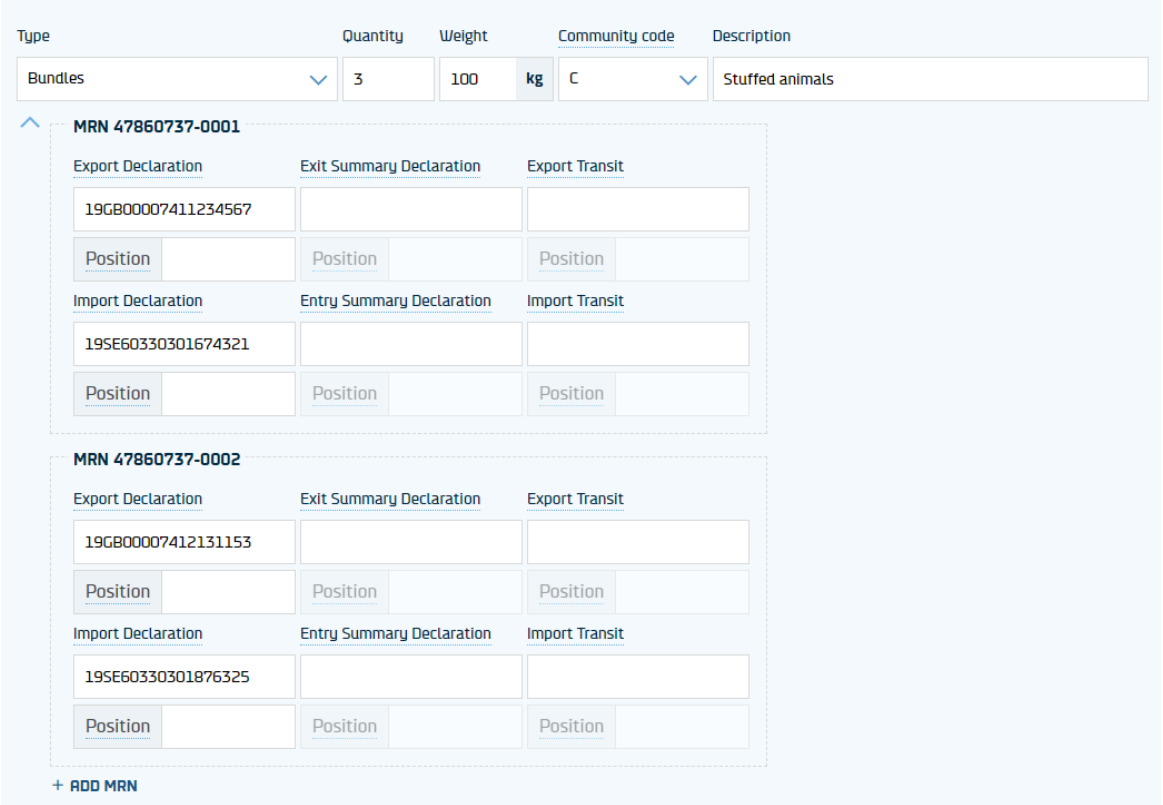

*Figure 2. Cargo with two MRN sets*

All export MRN numbers can be amended until just before the unit is loaded onto the vessel. All the import MRN numbers can be amended when the unit is onboard and unloaded from the vessel, but not after the unit has been released.

#### 2. Import customs ID and position number

<span id="page-2-0"></span>In cases where it is relevant for the import process, DFDS will make the Import Customs ID (e.g. ATB) and respective position number available when the information is ready. This information cannot be edited by a user in MyFreight.

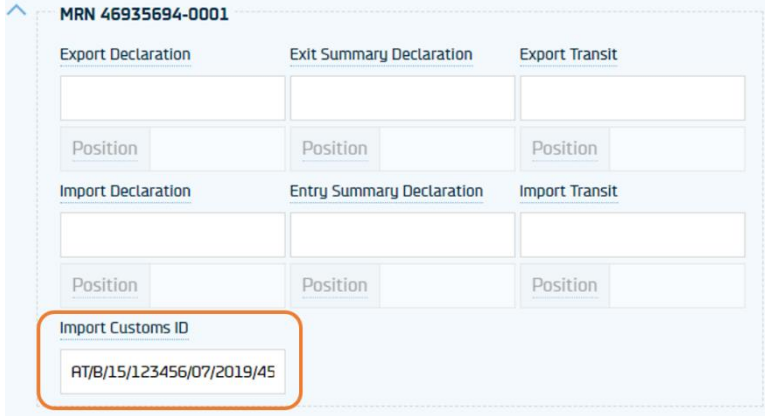

*Figure 3. Cargo with ATB number as Import Customs ID*

If a position number is connected to the Import Customs ID, it will also be displayed.

#### 3. H/S codes

<span id="page-3-0"></span>The Harmonised Commodity Description and Coding System is the common standard worldwide for describing the type of commodity.

The H/S code can be filled out after the booking has been approved by DFDS. It is filled out per cargo line and it is important to declare *one* cargo type per cargo line.

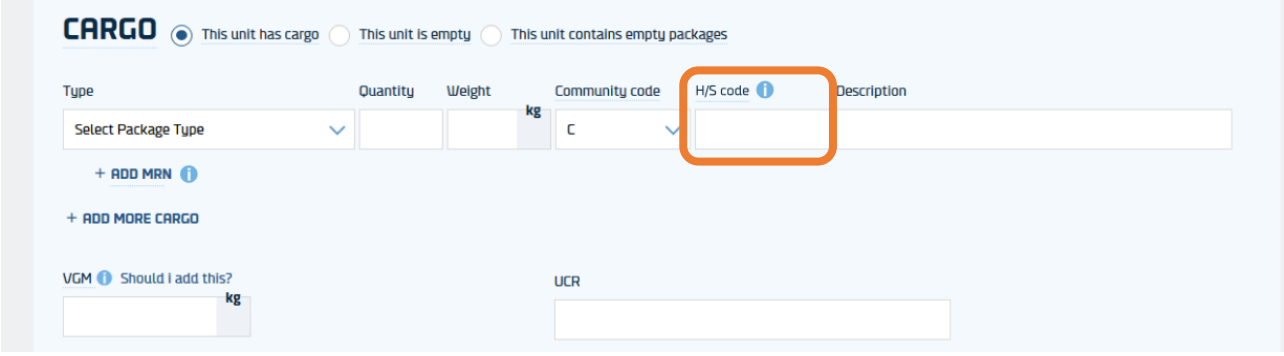

- <span id="page-3-3"></span><span id="page-3-2"></span><span id="page-3-1"></span>4. Checkboxes for marking
	- a. Cargo contains health certificate
	- b. Cargo contains fisheries
	- c. Cargo cleared by carnet incl. Carnet number

<span id="page-3-4"></span>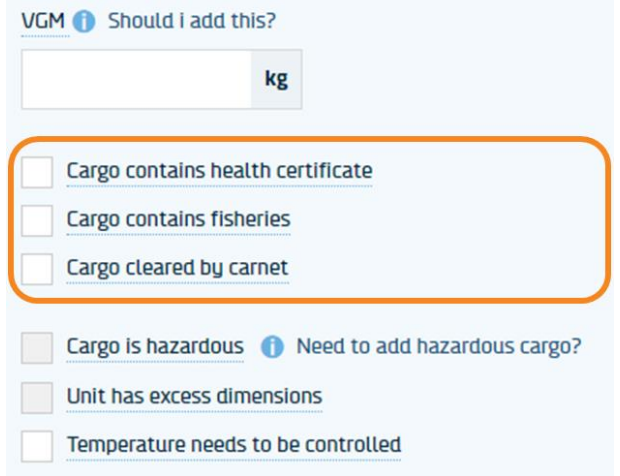

#### 5. Option to marking booking with 'containing empty packages'

<span id="page-3-5"></span>So far, it has been possible to flag if an empty unit. Now it will also be possible to flag **a unit containing empty packages**.

To improve the user experience and reduce the risk of confusion, we now provide the user with three options regarding unit content. "The unit has cargo" (which will be selected by default), "The unit is empty" and "The unit contains empty packages." These options are visible as radio buttons (only one can be selected at a time) in the Cargo section within 'Booking details'.

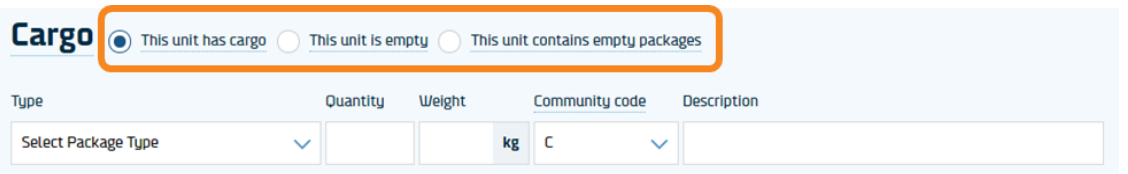

#### 6. Customs hold

<span id="page-4-0"></span>In the 'Manage bookings' tab you can see if your booking has not been cleared for customs. If there is a red warning icon, this means that your booking has not been cleared for customs – please check your provided customs information to see what is missing.

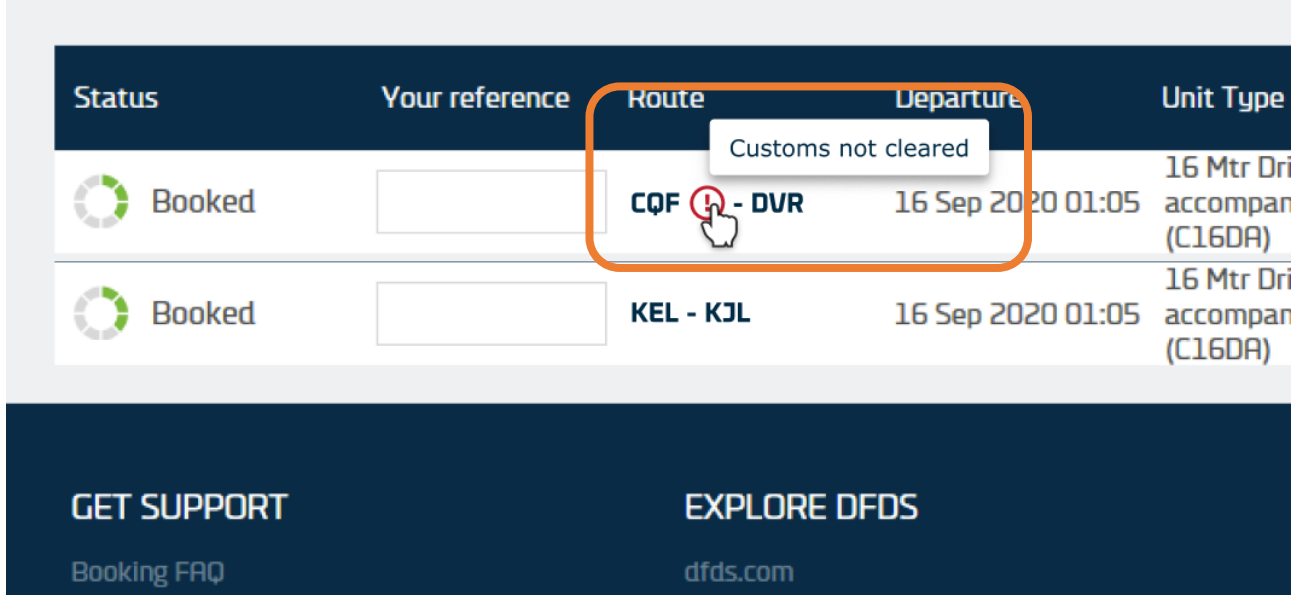

## <span id="page-4-1"></span>Which information do I have to fill out?

It is important to mention that none of these fields are mandatory and that it is your own responsibility to make sure that the fields that are relevant for the booking are filled out. Please check with your local customs authority or the DFDS booking office to clarify which information is required. You should be able to find the relevant information on your customs documents.